# Customize Lab iSeries Access for Web

### Homepage Configuration

SL21

Warren Acker
Doug Beauchene
Schuman Shao

warrena@us.ibm.com dougbeau@us.ibm.com smshao@us.ibm.com

iSeries Access for Web Development IBM Rochester, MN

http://www.ibm.com/servers/eserver/iseries/access/web/

© Copyright IBM Corporation, 2003. All Rights Reserved

### **Table of Contents**

| Lab Objective 3                                                   |
|-------------------------------------------------------------------|
| Task 1: Changing the home page and template files 4               |
| Task 2: Adding a Boats database request to the home page          |
| Task 3: Adding a 5250 Boats application to the home page          |
| Task 4: Adding administrator specific tasks to the home page      |
| Task 5: Adding an image and movie to the home page                |
| Task 6: Adding a Contact Us function to the home page         15  |
| Task 7: Adding an external weather site to the home page          |
| Task 8: Adding additional replacement tags to the home page       |
| Task 9: Resetting Preference and Policy settings to their default |
| <b>values</b>                                                     |

### **Lab Objective**

In this lab you will learn how to use some of the features available in the iSeries Access for Web customization function. In particular, you will learn how to manage different homepage content for different users. The labs will customize home pages for a make-believe boat company called Access for Water.

Before starting the lab exercises, make sure you have read the **Lab Instructions** document. Information contained in that document will be used in the lab tasks.

### Task 1: Changing the home page and template files

ISeries Access for Web provides the following default home page and template files: /QIBM/ProdData/Access/Web2/html/homepage.html /QIBM/ProdData/Access/Web2/html/template.html

NOTE: You should not modify the files in ProdData or create new files in this directory tree. The /QIBM/ProdData tree is intended for product files only.

The home page file is the page that is displayed when you access http://<system>/webaccess/iWAHome. The template file contains the header and footer displayed on every page. The header is displayed before the iSeries Access for Web content and the footer is displayed after the content. A customized template file must include the tag %%CONTENT%%. When the page is displayed, this tag is replaced with the iSeries Access for Web content.

Follow these steps to copy the new home page file and template file to a new directory.

- Open a browser session. Open the iSeries Access for Web Home URL from the Lab worksheet section of the lab instructions package. Sign on to the iSeries using the iSeries User ID and iSeries Password from the lab instructions.
- You should see the default iSeries Access for Web home page. Click on the Main Page link.
- 3. Click the **Files** navigation tab on the left side of your browser window.
- 4. Click the **Browse files** link. A new browser window will be opened displaying a tree view of the IFS directory structure.
- 5. The left pane of the window contains a list of directories. Scroll down and click the twisty (arrow) next to the **walab** directory to expand its contents.
- 6. Click on the **homepage** directory that is displayed under the **walab** directory.
- 7. The right pane of the window is updated with the contents of the home page directory. Scroll down until you find homepage.html. Click the **Copy** link for homepage.html.
- 8. In the Copy to field, enter /walab/homepage/waxxdir/homepage.html, and click the Copy File button. (where xx is your team number)
- 9. Scroll down the right pane again until you find template.html. Click the **Copy** link for template.html.
- 10. In the Copy to field, enter /walab/homepage/waxxdir/template.html, and click the Copy File button. (where xx is your team number)
- 11. Close the Browse Files window.

In this section, you will change the customization settings for **WAXXGROUP** to use the Access for Water template file. The group **WAXXGROUP** contains the users **WAXX** and **WAXXADM**.

- 1. In the iSeries Access for Web browser window, click the **Customize** navigation tab on the left side of the window.
- 2. Click the **Selected profile** link.
- 3. Enter a group profile of **WAXXGROUP** (where xx is your team number) and click the **Customize Profile** button.
- 4. Click on the **General** category.
- In the Template HTML file policy field setting, enter /walab/homepage/waxxdir/template.html (where xx is your team number) into the setting field.
- 6. To prevent **WAXXGROUP** from accessing the Navigation bar, select **Hide** from the dropdown list in the Setting column of the **Navigation bar** policy field setting.
- 7. Click the **Save** button.
- 8. You should now see the new look provided by the template file.

Follow the next steps to change the default home page to a new page that has been tailored for our boat company.

- 1. Click on the **General** category.
- In the Home page HTML file policy field setting, enter /walab/homepage/waxxdir/homepage.html (where xx is your team number) into the setting field.
- 3. To allow us to navigate for the rest of this lab, we need to turn the Navigation bar back on temporarily. Select **Show** from the dropdown list in the Setting column of the **Navigation bar** policy field setting.
- 4. Click the **Save** button.

Follow the steps below to see the new home page.

- Open a new browser session. Open the *iSeries Access for Web Home URL* from the lab worksheet section of the lab instructions. Sign on to the iSeries using either WAxx or WAxxADM, and the *iSeries Password* value from the lab worksheet.
- 2. You should now see the Access for Water home page.
- 3. We have put a Main Page link at the top of the page to allow for navigation during the lab. This typically would not be done in a real world environment where you are trying to restrict the functions a user sees.
- 4. Close this browser window.

## Task 2: Adding a Boats database request to the home page

As you can see the boat home page isn't complete. Right now, **WAXX** and **WAXXADM** cannot do anything on the home page. In this task, and the following tasks, we will be adding useful links to the home page called Access for Water.

The first section we will complete is the Service section. In the Service section, there are three links that point to invalid resources. In this section you will update the home page file to include the correct URLs to allow the users access to certain functions. You will also add another group of links that will only be allowed by specified users.

The first link you will update will allow the customer to see all the boats listed in the boat table. Follow the steps below to create an iSeries Access for Web database request, and add the URL for that request to the "Access for Water" home page.

- 1. In the browser session that is running the default iSeries Access for Web home page, click the **iSeries Access for Web Main Page** link (upper left side of page).
- 2. Click the **Database** tab in the iSeries Access for Web navigation bar.
- 3. Click the Run SQL link.
- 4. In the **SQL Statement** text box, enter **SELECT** \* **FROM BOATS.BOATS**
- In the SQL Output --> Type dropdown dialog, select Hypertext Markup Language (.html).
- 6. Click the **Run SQL** button. If the SQL request runs successfully, click the **Back** button in the browser session window to return to the Run SQL page.
- 7. Click the **Save Request** button.
- 8. In the **Request name** field, type **waxx request** (where xx is your team number).
- 9. In the **Description** field, type waxx All Boats.
- 10. Select the **Replace if already exists** checkbox.
- 11. Click the **Save Request** button.
- 12. Click the **My requests** link.
- 13. Click the **Create Shortcut** link for the **waxx\_request** request.
- 14. In the **Shortcut name** field, type **waxx public** (where xx is your team number).
- 15. Click the **Create Shortcut** button.
- 16. Click the **Back** link.
- 17. Click the **Run** link for the **waxx public** request.
- 18. The request will run and the boat data will be displayed in the browser session.

19. Now highlight (select) part of the URL request. Just highlight (select) everything after http://<server name>. Don't highlight (select) http://<server name>. Now select the Edit pulldown, and select the Copy option. Or just hit Ctrl+C keys with part of the URL request highlighted (selected). The URL will look similar to this:

/webaccess/iWADbExec/sqlOutput.html?request=waxx\_public&access=\*PUBLIC

- 20. Click the browser **Back** button.
- 21. Now we need to modify the home page to include a link to the request that was just created and run. Click the Windows Start button, select the Run... Option. In the Open field, type...

#### WORDPAD C:\WALAB\HOMEPAGE\WADIR\HOMEPAGE.HTML

22. Search for text similar to...

23. Underneath this text, there are a couple of html statements. In the first statement listed you will need to replace the **ServiceLink1** with the URL address that was copied above in step 19. Highlight (select) the **ServiceLink1**, select the Edit pulldown menu, and select the Paste option to paste in the URL address. Do not remove the double quotes. You should have a line that looks like this:

```
<a
href="/webaccess/iWADbExec/sqlOutput.html?request=waxx_public&access=*PU
BLIC">View available boats</a>
```

**Note:** Parameter order may be different than what is shown above. This is OK.

24. If you want to add the title **Available Boats** to the web page, add the parameter **&caption=Available%20Boats** to the end of the URL address. If you add the title then your html statement should look like this

```
<a
href="/webaccess/iWADbExec/sqlOutput.html?request=waxx_public&access=*PU
BLIC&caption=Available%20Boats">View available boats</a>
```

- 25. Click the **File** pulldown menu and select the **Save** option to save the changes. Close the Wordpad window.
- 26. In the browser session, click the **Files** tab in the navigation bar. Click the **Browse**
- 27. In the left pane of the Browse files window, expand the **walab** directory, expand the **homepage** directory, select the **waxxdir** directory (where xx is your team number). The right pane should be updated with the files that exist in the waxxdir directory.

- 28. Scroll down the right pane to the Copy Files to Server section. In the **File** field, type **C:\WALAB\homepage\wadir\homepage.html**, select the **Replace file** checkbox, click the **Copy File** button.
- 29. Close the Browse Files window.
- 30. In the upper left, at the top of the Access for Web navigation bar, select the My Home Page link.
- 31. You should now have a **View available boats** link under the Services section. Click the link which will run the iSeries Access for Web database request that you saved earlier. The output will be displayed in the session window.
- 32. The **WAxxGROUP** may not like how the data is displayed. You as an administrator could change the look by changing the saved database request to output in a different format.
- 33. Click the **Main page** link at the top of the page.
- 34. Click the **Database** tab.
- 35. Click the **My requests** link.
- 36. Click the Edit link for the waxx\_request request. Change the SQL Output --> Type field to Preview.
- 37. Click the **Save Request** button.
- 38. Select the **Replace if already exists** checkbox, click the **Save Request** button.
- 39. In the upper left, at the top of the Access for Web navigation bar, select the My Home Page link.
- 40. The database output should be updated to display differently.
- 41. This is one example of how an administrator can manage how their users are accessing the iSeries server.

## Task 3: Adding a 5250 Boats application to the home page

The second link you will update will start a 5250 application called boats. You will be using a parameter called *initmac*. This parameter identifies a macro to run after a session is started. Follow the steps below to create a macro called startboats, and add the link to the "Access for Water" home page.

In order to create a macro you will need to sign on as the users that will be using the "Access for Water" home page. This is because a macro can only be accessed by the user that creates it and since we want to use a macro on this home page, we will need to have each user create it. Follow the next steps to change the home page back to the default homepage for **WAxxGROUP**. You need to do this so WAxxGROUP has access to the functions needed to create the macro.

1. Click the **Main page** link at the top of the page.

We now need to create a macro for **WAXX** and **WAXXADM**. (where xx is your team number)

- 1. Click the **5250** tab in the iSeries Access for Web navigation bar.
- 2. Click the **Start Session** link.
- 3. Leave the field defaults as they are displayed. Click the **Start Session** button.
- 4. Select the **Start Recording** button to begin recording the macro.
- 5. Signon to the 5250 session as **WAxx**. (where xx is your team number) Hit enter until you get to a command screen.
- 6. Type **boats** on the command line and hit enter to run the boats application.
- 7. Click the **Stop Recording** button.
- 8. In the Macro field, enter **startboats**, and click the **Save Macro** button.
- Press the F3 key until you get to a screen with a command line. Type the command SIGNOFF and press the Enter key or select the Enter button in the keypad below the session window.
- 10. Click the **Active sessions** link in the 5250 tab on the iSeries Access for navigation bar.
- 11. Click the Stop link to stop the currently active session.
- 12. Repeat the steps 1-11 above, except use **WAXXADM** instead of **WAXX**. (where xx is your team number)
- 13. Now we need to modify the home page to include a link to the 5250 application that was just created and run. Click the Windows **Start** button, select the **Run...** Option. In the **Open** field, type...

#### WORDPAD C:\WALAB\HOMEPAGE\WADIR\HOMEPAGE.HTML

14. Search for text similar to...

15. Underneath this text, there are a couple of html statements. In the second statement listed you will need to replace the **ServiceLink2** with the URL address that will start a session and run your macro. The URL that will start the session is

```
/webaccess/iWA5250
```

and the parameter **initmac=startboats** will run the macro. The URL address that you will add will look like this

```
/webaccess/iWA5250?initmac=startboats
```

- 16. Click the **File** pulldown menu and select the **Save** option to save the changes. Close the Wordpad window.
- 17. In the browser session, click the **Files** tab in the navigation bar. Click the **Browse files** link.
- 18. In the left pane of the Browse files window, expand the **walab** directory, expand the **homepage** directory, select the **waxxdir** directory (where xx is your team number). The right pane should be updated with the files that exist in the waxxdir directory.
- 19. Scroll down the right pane to the Copy Files to Server section. In the File field, type C:\WALAB\homepage\wadir\homepage.html, select the Replace file checkbox, click the Copy File button.
- 20. Close the Browse Files window.
- 21. In the upper left, at the top of the Access for Web navigation bar, select the My Home Page link.
- 22. The **See boat details** link under the Services section should now run the 5250 boats application.

## Task 4: Adding administrator specific tasks to the home page

You can add a group of links in the Service section that can only be viewed by administrators. You won't need to create separate home pages for customers and administrators. You can do this by using the iSeries Access for Web *include list* support. The home page can contain an include list replacement flag. The format of the tag is %%include list=*file*%% where *file* identifies a file containing list items to include as links in a table. Follow the steps below to use this feature.

1. There is a policy file already set up for you to use. To open it, click the Windows **Start** button, select the **Run...** Option. In the **Open** field, type...

#### WORDPAD C:\WALAB\HOMEPAGE\WADIR\ADMINSERV.POLICIES

2. Search for text that is similar to

```
file name="WAxxADM">
```

- 3. Replace xx with your team number. This will allow **WAXXADM** access to the links
- 4. Click the **File** pulldown menu and select the **Save** option to save the changes. Close the Wordpad window.
- 5. In the browser session, click the **Files** tab in the navigation bar. Click the **Browse files** link.
- 6. In the left pane of the Browse files window, expand the **walab** directory, expand the **homepage** directory, select the **waxxdir** directory (where xx is your team number). The right pane should be updated with the files that exist in the waxxdir directory.
- 7. Scroll down the right pane to the Copy Files to Server section. In the **File** field, type or browse for **C:\WALAB\homepage\wadir\adminserv.policies**, select the **Replace file** checkbox, click the **Copy File** button.
- 8. Close the Browse Files window.
- Now you will need to include the policy file into the home page that will be displayed. Click the Windows **Start** button, select the **Run...** Option. In the **Open** field, type...

#### WORDPAD C:\WALAB\HOMEPAGE\WADIR\HOMEPAGE.HTML

10. Search for text similar to...

<!-- \*\*\*\*\*\*\*\*\*\*\*\*\*\*\*\*\*

11. Directly after this text, add the following statement...

%%include list=/walab/homepage/waxxdir/adminserv.policies%%

Make sure to replace the xx with your team number

- 12. Click the **File** pulldown menu and select the **Save** option to save the changes. Save the file as **HOMEPAGE.HTML**. Close the Wordpad window.
- 13. In the browser session, click the **Files** tab in the navigation bar. Click the **Browse files** link.
- 14. In the left pane of the Browse files window, expand the **walab** directory, expand the **homepage** directory, select the **waxxdir** directory (where xx is your team number). The right pane should be updated with the files that exist in the waxxdir directory.
- 15. Scroll down the right pane to the Copy Files to Server section. In the **File** field, type **C:\WALAB\homepage\wadir\homepage.html**, select the **Replace file** checkbox, click the **Copy File** button.
- 16. Close the Browse Files window.
- 17. Open a new browser session signing on as **WAXXADM**.
- 18. You should now have additional links under the links that you added earlier. If you open a new browser session and sign on as **WAxx** you won't see the links. The list of items that you included can also be tailored to a group of users or all users (\*PUBLIC). You can also add additional profile sections to adminserv.policies if, for instance, you want to have special links that only customers can use.

**NOTE**: You need to use character references for characters that can be included in an XML document. For example, if you have a link with multiple parameters, you need to replaces & with & Damp.

19. Close the WAXXADM "Access for Water" browser windows.

### Task 5: Adding an image and movie to the home page

Under the "This Week's Special" section, a picture of the boat special should be displayed along with a description. You will also show an Mpeg movie of the boat. To do this, you will need to update the home page to include this information. Open up the latest copy of the home page that you created.

1. Click the Windows **Start** button, select the **Run...** Option. In the **Open** field, type...

#### WORDPAD C:\WALAB\HOMEPAGE\WADIR\HOMEPAGE.HTML

2. Search for text similar to...

3. Remove the comment,

```
<!-- Add text to display carver.jpg here -->
and add the following text.

<img SRC="/walab/homepage/images/carver.jpg" height=153 width=252>
```

This will add the image of the boat to your home page.

4. Remove the comment,

```
<!-- Add description and link to mpeg here --> and add the following text.
```

<br><br>Seautifully maintained 28 foot 1978 Carver Santa Cruz for
only \$23,900. Head and galley refurbished in 2001. Only 31 hours on
completely rebuilt motor. Click <a
href="/webaccess/iWAFileDownload/carver.mpg?filepath=/walab/homepage/
images/carver.mpg">here</a> to see this boat cruising the

images/carver.mpg">here</a> to see this boat cruising the
seas.<br/>br>

This will add the description and link to run the Mpeg movie of the boat.

- 5. Click the **File** pulldown menu and select the **Save** option to save the changes. Save the file as **HOMEPAGE.HTML**. Close the Wordpad window.
- 6. In the browser session, click the **Files** tab in the navigation bar. Click the **Browse files** link.
- 7. In the left pane of the Browse files window, expand the **walab** directory, expand the **homepage** directory, select the **waxxdir** directory (where xx is your team

#### **Customize Lab: iSeries Access for Web**

- number). The right pane should be updated with the files that exist in the waxxdir directory.
- 8. Scroll down the right pane to the Copy Files to Server section. In the **File** field, type **C:\WALAB\homepage\wadir\homepage.html**, select the **Replace file** checkbox, click the **Copy File** button.
- 9. Close the Browse Files window.
- 10. Open a new browser session signing on as user **WAXXADM** or **WAXX**.
- 11. You should see an image of a boat and a link to run the mpeg movie.
- 12. Close the new "Access for Water" browser window.

## Task 6: Adding a Contact Us function to the home page

Now we will add a section of the home page that provides customers with a way to send their comments and questions to the boat company.

- 1. Click the **Messages** tab in the iSeries Access for Web navigation bar.
- 2. Click the **Send Message** link.
- 3. Now highlight (select) part of the URL request. Just highlight (select) everything after <a href="http://<server name">http://<server</a>. Don't highlight (select) <a href="http://<server">http://<server</a>. Now select the Edit pulldown, and select the Copy option. Or just hit Ctrl+C keys with part of the URL request highlighted (selected). The part that you highlight should look like this...

```
/webaccess/iWASendMessage
```

4. Now we need to modify the home page to include a link to the request that was just created and run. Click the Windows **Start** button, select the **Run...** Option. In the **Open** field, type...

#### WORDPAD C:\WALAB\HOMEPAGE\WADIR\HOMEPAGE.HTML

5. Search for text similar to:

6. Underneath this text, there is an html statement. In the first statement listed you will need to replace **SiteSupport** with the URL address that was copied above in step 19. Highlight (select) the **SiteSupport**, select the Edit pulldown menu, and select the Paste option to paste in the URL address. Do not remove the double quotes. You should have a line that looks like this...

- 7. Click the **File** pulldown menu and select the **Save** option to save the changes. Close the Wordpad window.
- 8. In the browser session, click the **Files** tab in the navigation bar. Click the **Browse files** link.
- 9. In the left pane of the Browse files window, expand the walab directory, expand the homepage directory, select the waxxdir directory (where xx is your team number). The right pane should be updated with the files that exist in the waxxdir directory.

#### **Customize Lab: iSeries Access for Web**

- 10. Scroll down the right pane to the Copy Files to Server section. In the File field, type C:\WALAB\homepage\wadir\homepage.html, select the Replace file checkbox, click the Copy File button.
- 11. Close the Browse Files window.
- 12. In the browser session that is running "Access for Water", refresh the session or close it and open a new browser session signing on as either **WAXX** or **WAXXADM**.
- 13. You should now see the new link under the Site Support section. Click the link which will run the iSeries Access for Web send message support. The Send Message screen should be displayed in the session window.
- 14. Close the browser window.

## Task 7: Adding an external weather site to the home page

**Note:** Skip this lab if you do not have access to the Internet. To determine if you have external access, try going to www.ibm.com in tghe browser session.

This task does not include adding access to any iSeries Access for web support, but shows you are not restricted to iSeries Access for Web functions on your home page. Follow the steps below to add this section. We are going to add a link to access the www.weathercenter.com if you click anywhere on the image.

1. Click the Windows **Start** button, select the **Run...** Option. In the **Open** field, type...

#### WORDPAD C:\WALAB\HOMEPAGE\WADIR\HOMEPAGE.HTML

Search for text similar to...

3. Underneath this text, add the following statement.

```
Is it a great day for boating? Check out today's forecast.<br>
```

Search for text similar to...

5. Underneath this text, add the following statement.

```
<a
href="http://www.theweathercenter.com/bin/index.cgi?theme=default&user
=default&forecast=dayly&country=us&zipcode=&icao="><img
src="http://www.theweathercenter.com/bin/hwimage.cgi?theme=default&use
r=default&forecast=dayly&icao=&country=us&bgc=white&tc=black&t=l&metri
c=0&ampdisplay=" border="0" width="303" height="210"></a>
```

- 6. Click the **File** pulldown menu and select the **Save** option to save the changes. Close the Wordpad window.
- 7. In the browser session, click the **Files** tab in the navigation bar. Click the **Browse files** link.

#### **Customize Lab: iSeries Access for Web**

- 8. In the left pane of the Browse files window, expand the **walab** directory, expand the **homepage** directory, select the **waxxdir** directory (where xx is your team number). The right pane should be updated with the files that exist in the waxxdir directory.
- Scroll down the right pane to the Copy Files to Server section. In the File field, type C:\WALAB\homepage\wadir\homepage.html, select the Replace file checkbox, click the Copy File button.
- 10. Close the Browse Files window.
- 11. Open a new browser session signing on as either WAXX or WAXXADM.
- 12. You should now see the image under the Weather Conditions section that you can click to view www.weathercenter.com. Click on the image to check out the weather.

13. Close the browser.

## Task 8: Adding additional replacement tags to the home page

iSeries Access for Web supports some additional replacement tags in the home page files. Please feel free to try them out now that you know how to update the home page. Here are the replacement tags:

- %%TITLE%% is replaced with the page title.
- %%USER%% is replaced with the authenticated user name.
- %%SYSTEM%% is replaced with the name of the iSeries server being accessed.
- %%VERSION%% is replaced with the version of iSeries Access for Web installed.

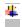

### Task 9: Resetting Preference and Policy settings to their default values

This task shows you how to reset policy settings to their default values. The following steps will reset the preference and policy settings you updated the tasks above.

- 1. Click the **Customize** navigation tab on the left side of your browser window.
- 2. Click the **User profiles** link to display the list of user profiles on the system.
- 3. Find the iSeries User ID you logged on as in list. You may have to change pages to find the ID in the list. Select the **Reset** action for the ID
- 4. Select the **Reset Settings** button to confirm that you want to reset the settings to the shipped default values.
- 5. Verify the homepage is now the default iSeries Access for Web homepage.

**Customize Lab: iSeries Access for Web** 

### **Congratulations!**

You have completed this iSeries Access for Web lab!

#### **TRADEMARKS**

The following are trademarks or registered trademarks of the IBM Corporation in the United States, other countries, or both:

IBM AS/400 OS/400 iSeries DB2

Java and all Java-based trademarks and logos are trademarks of Sun Microsystems, Inc. in the United States, other countries, or both.

Microsoft, Windows, and Windows NT are trademarks of Microsoft Corporation in the United States, other countries, or both.

Lotus is a registered trademarks of Lotus Development Corporation and/or IBM Corporation.

Other company, product, and service names may be trademarks or service marks of others.